How to configure your modem for IPTV Step 1. Open your Internet browser e.g. Internet Explorer, Firefox, Chrome, Safari, etc. and enter the IP address of your D-Link modem in the **address bar**: http://192.168.1.1.

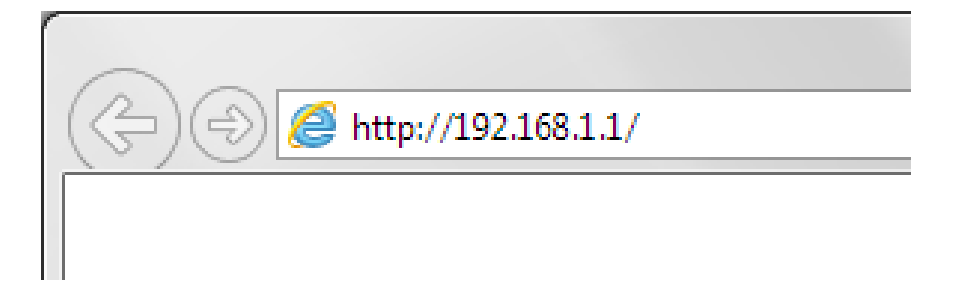

When prompted type in the Username and Password, and then click on the "Log In" button. If you have not changed the password for the modem administration, the factory settings are:

## Username: admin

## Password: admin

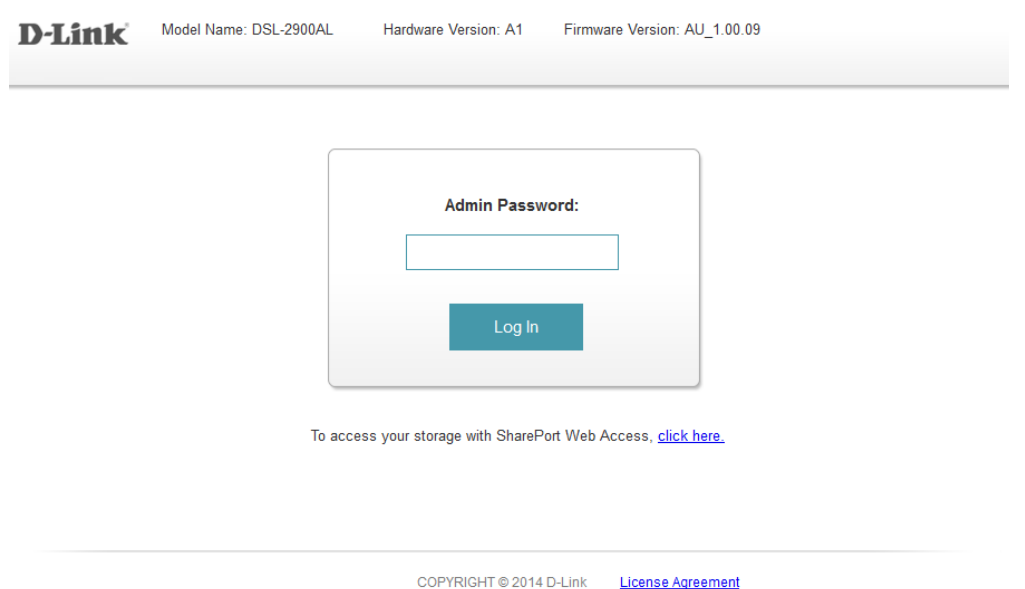

*If you cannot recall the password you assigned to your modem you will need to reset the modem to factory defaults by pressing the reset button for 10 seconds. Please note that this will revert all the settings in the modem to factory settings and you will have to reconfigure it with your Internet settings and Wireless security. Make sure you have your Internet account details (given by your Internet Provider) handy.* 

**Step 2.** After logging in you will be presented with the modem's configuration pages. Under Web Configuration Page click on **[Settings]** tab on the top then click on **[Internet]**:

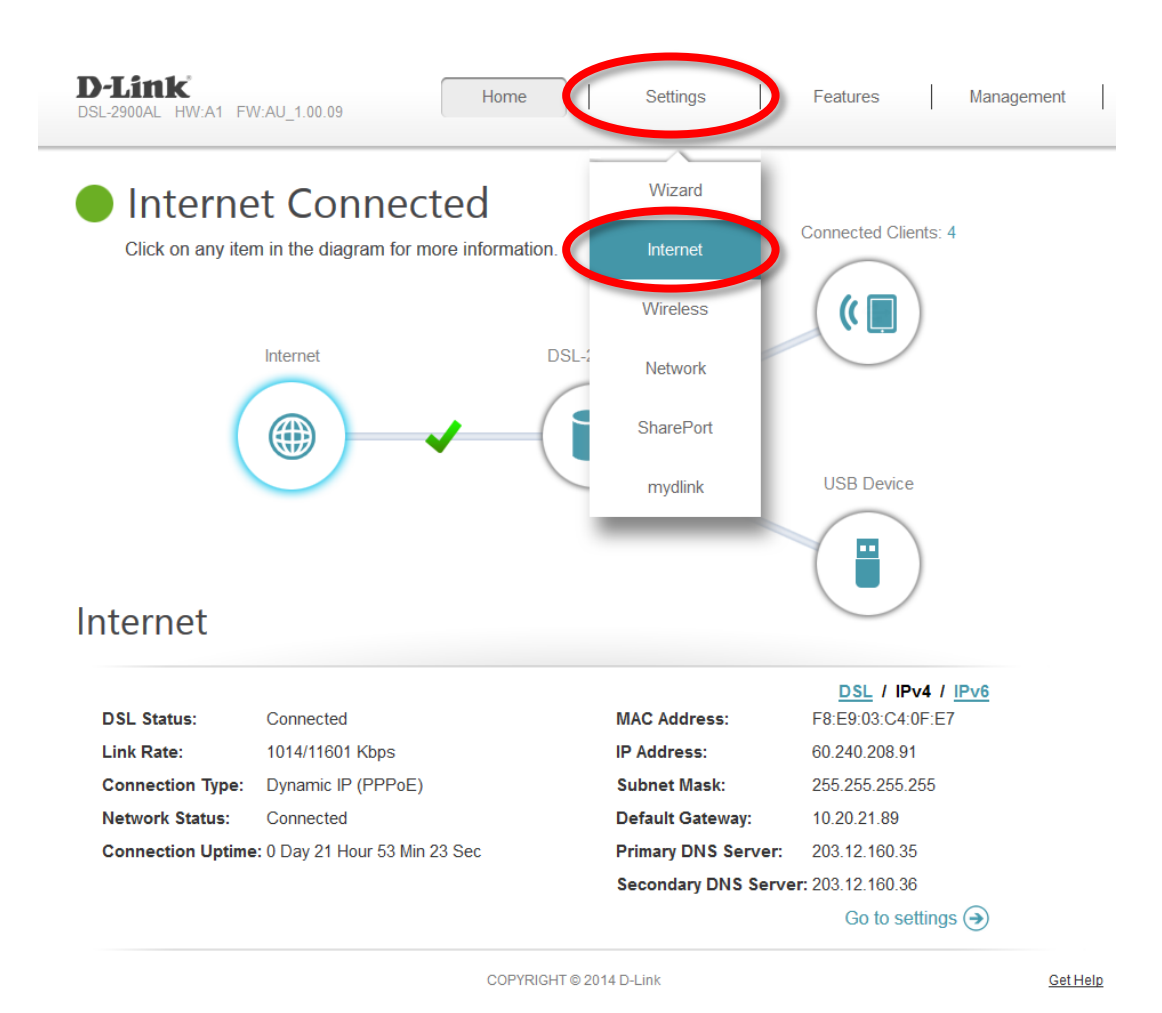

## **Step 3.** Select the **[ATM]** option.

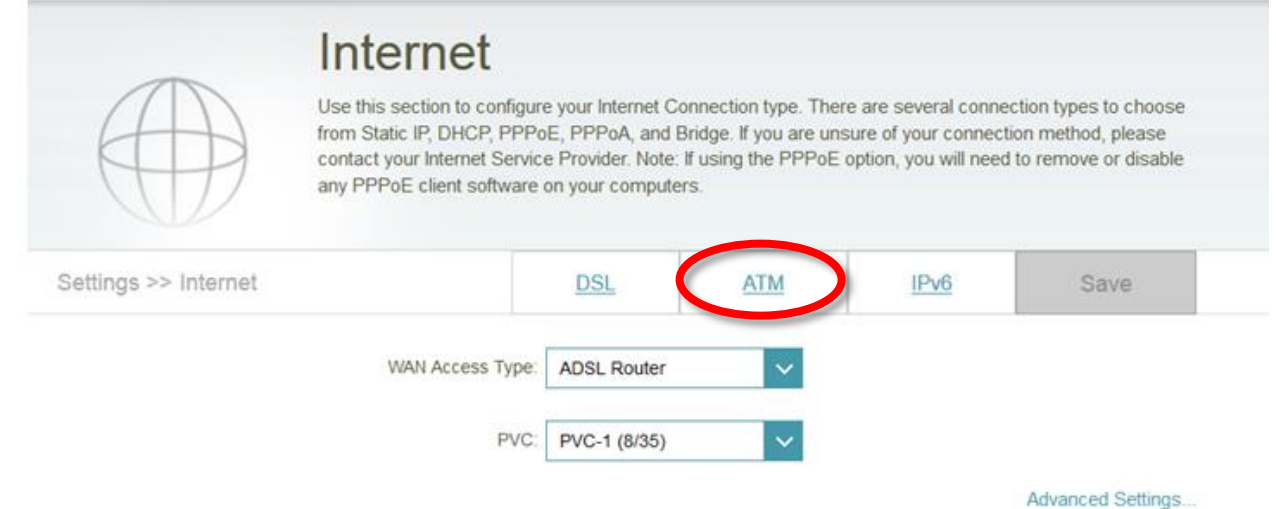

## **Step 4.** Click on the drop down menu for **[Interface]** and then select **[PVC-2]**.

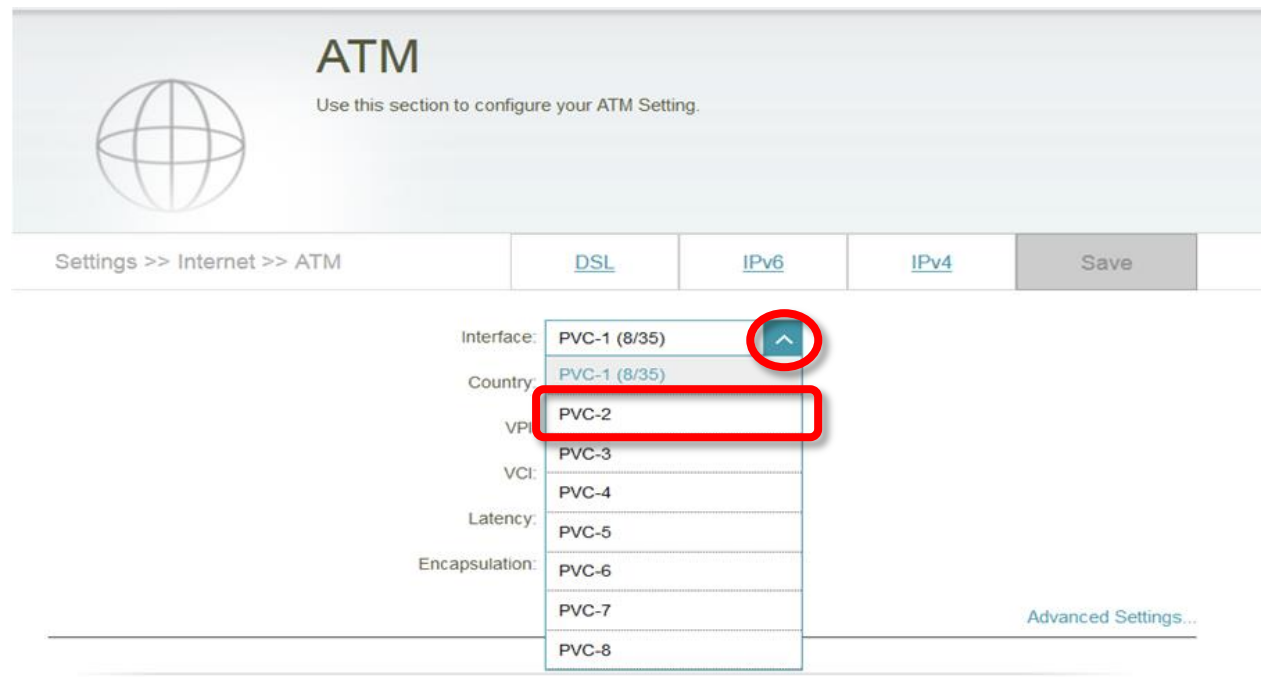

**Step 5.** Switch the Status option to **[Enabled]** and specify the VPI and VCI values as suggested by your IPTV Service Provider.

In this example we are using TPG IPTV setting (VPI=0, VCI=35). For iiNet Fetch TV please use VPI=8, VCI=34. Click on **[Save]** button to apply the settings.

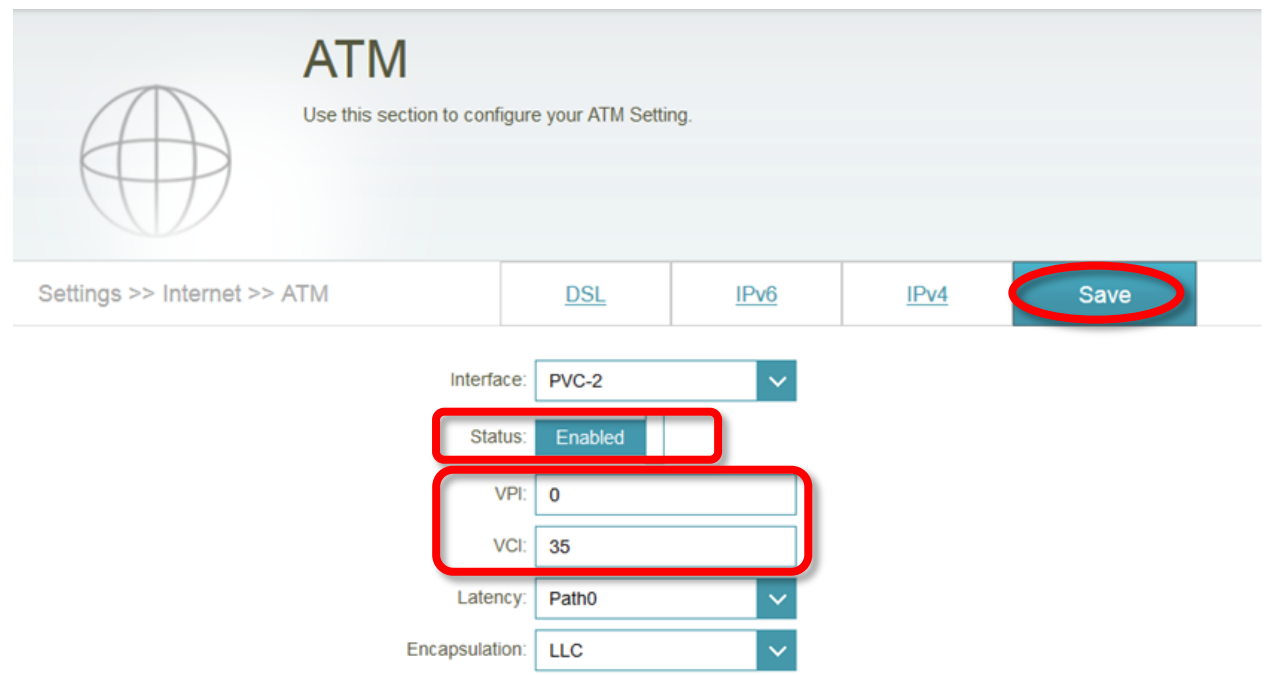

**Step 6.** Verify the PVC-2 settings by clicking on IPv4 tab at the top and ensure that My Internet Connection is set to **[Bridge]** for **PVC-2**.

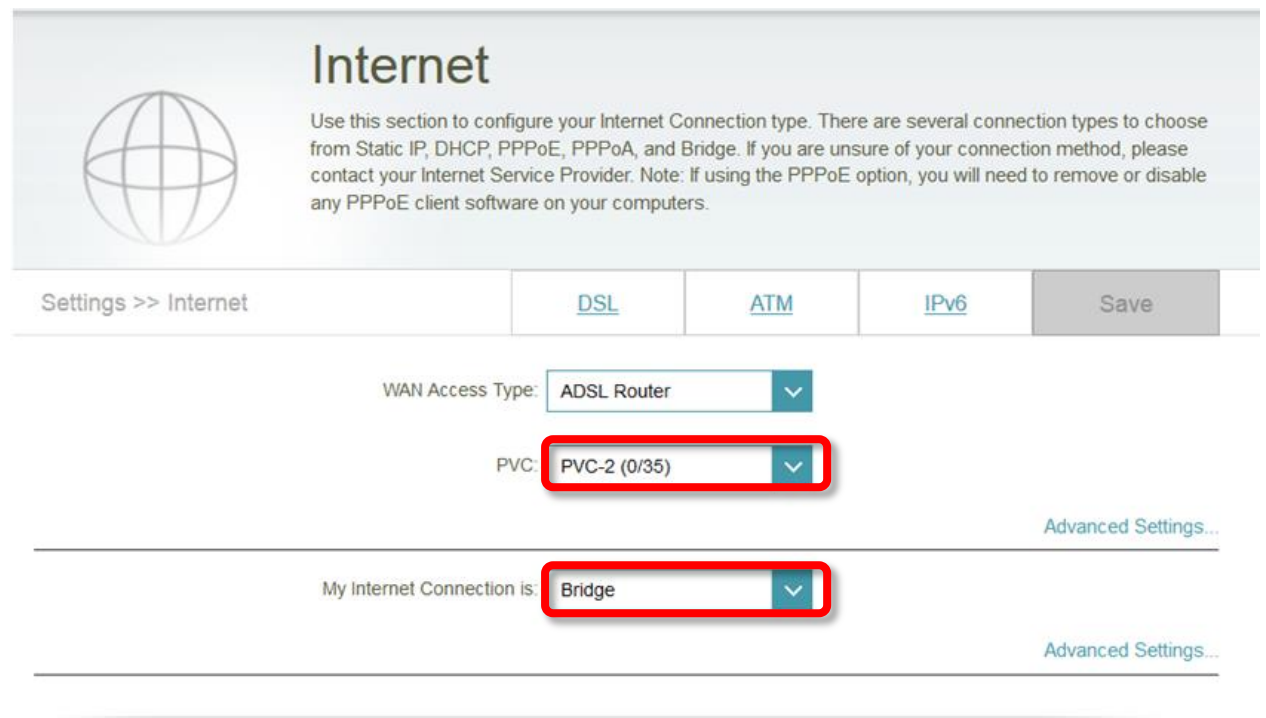

**Step 7.** Go to Settings > Network using the tab at the top then click on **[Advanced Settings…]** link

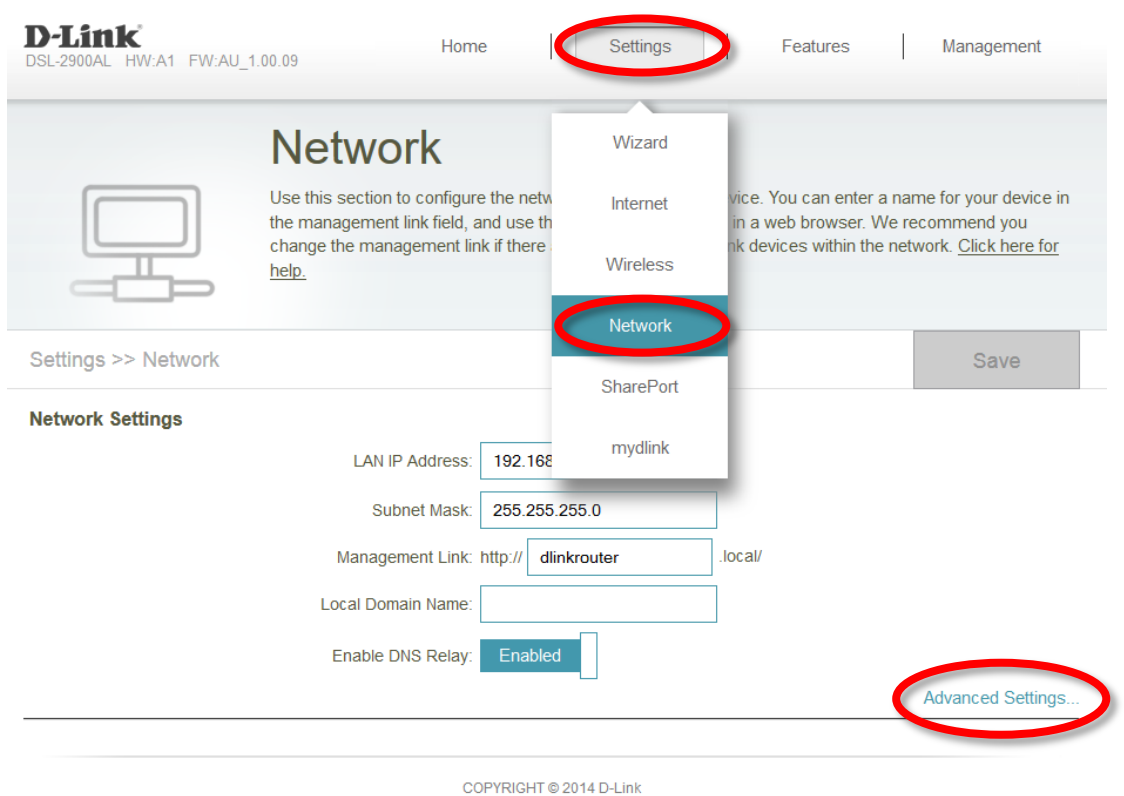

**Step 8.** Under Advanced Settings switch the **[IPv4 Multicast Streams]** option to **[Enabled]** then click on **[Save]** button at the top to apply the settings.

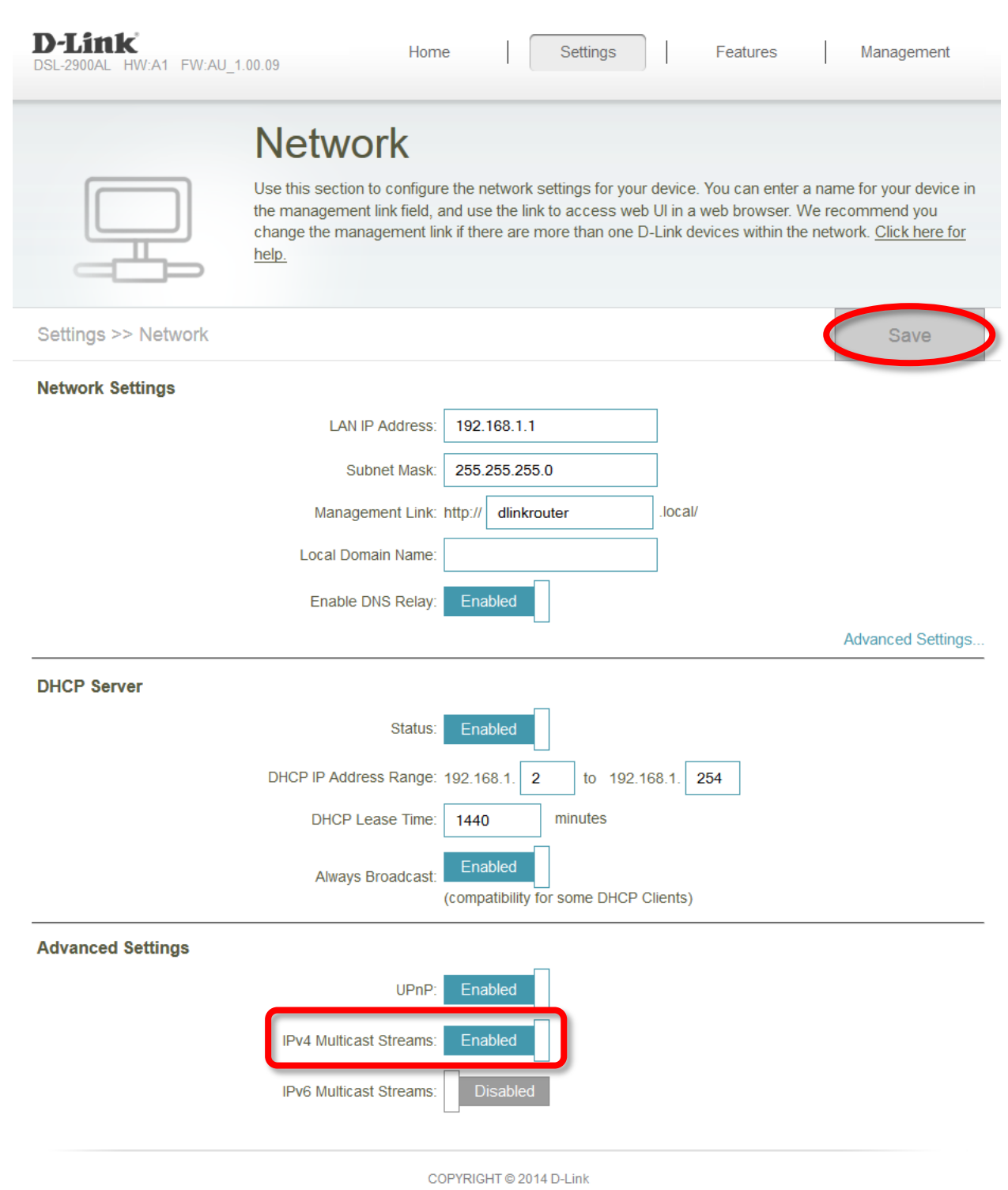

You can now log onto your provider's IPTV website and enjoy the IPTV streaming.